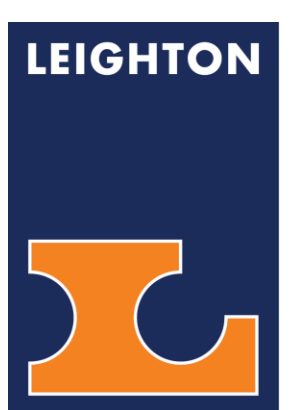

**ESS eLeave User Guide**  Employee Self Service Electronic Leave

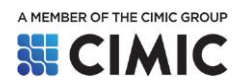

# **ZLEIGHTON**

# **ESS eLeave User Guide**

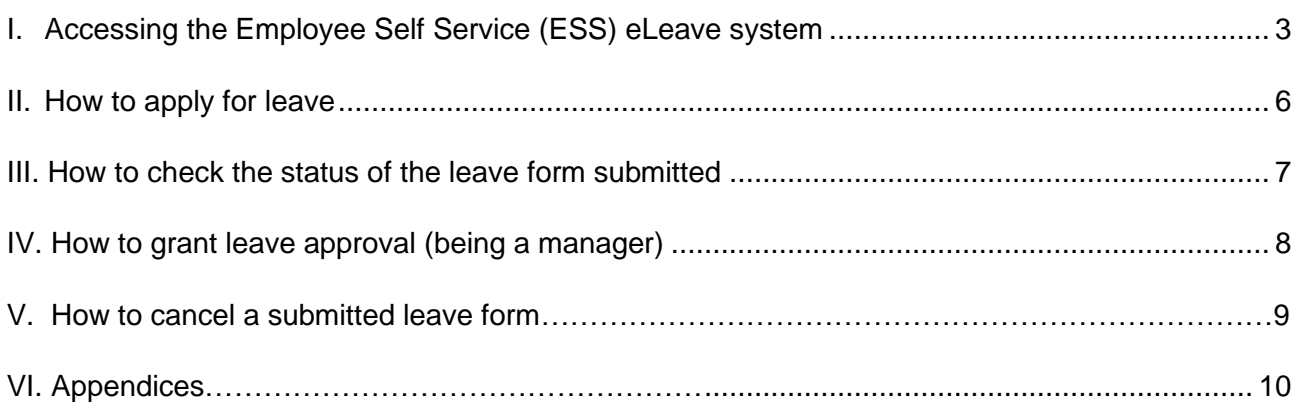

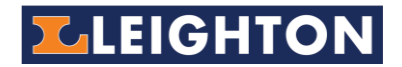

# <span id="page-2-0"></span>**I. Accessing the Employee Self Service (ESS) eLeave system**

The ESS eLeave system allows users to apply for leave electronically. The system is available on Leighton Asia Intranet. The portal has various sections for you to check your application and approval status.

*For staff with company email address*,

- 1. Go to Leighton Asia Intranet**\*** site:<https://cimic.sharepoint.com/sites/la-intranet>
- 2. Select from menu **Tools & Support** > click **HK eLeave**.

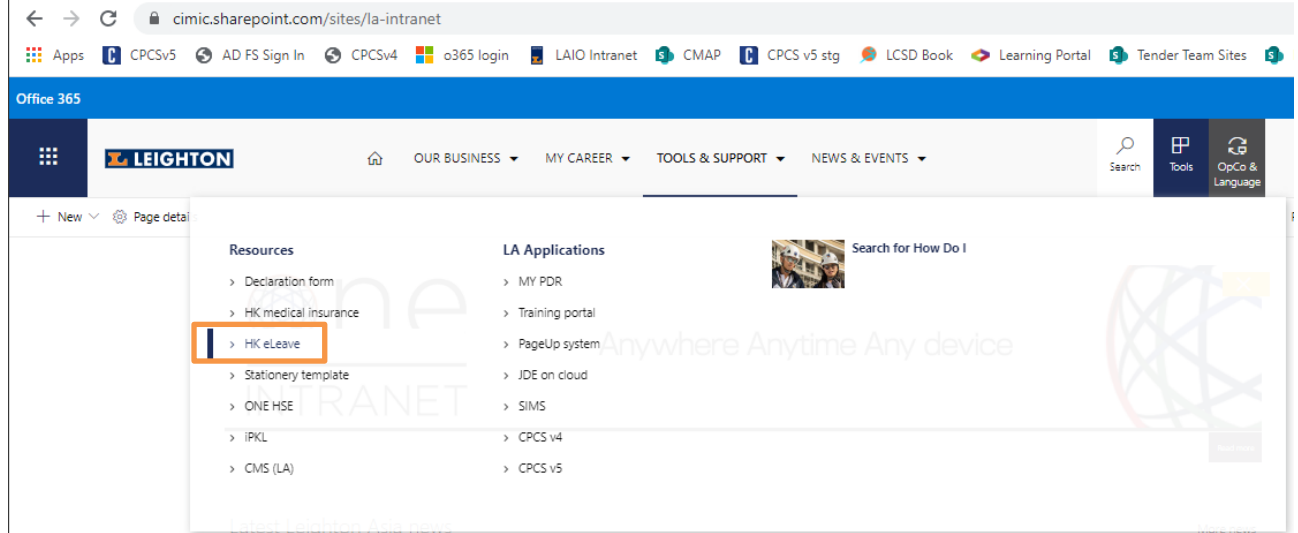

#### **Then the EMPLOYEE SELF SERVICE (ESS) Portal will be shown:**

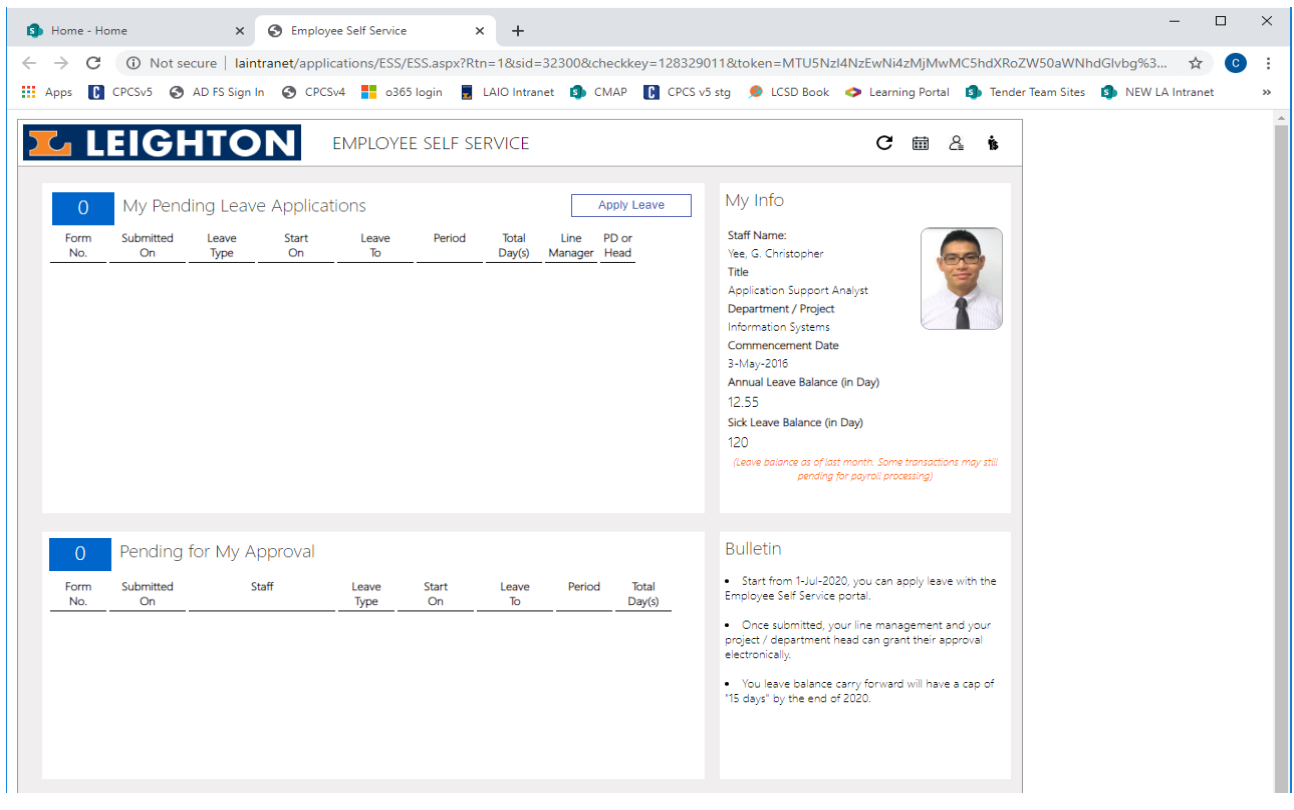

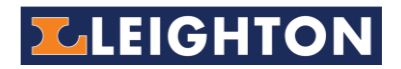

*For staff who do not have company email address,*

1. Please provide personal email to your project / function administrator.

Then go to:<https://dmz.leightonasia.com/Applications/ESS/Login.aspx>

#### Click **Sign up / Forgot Password**

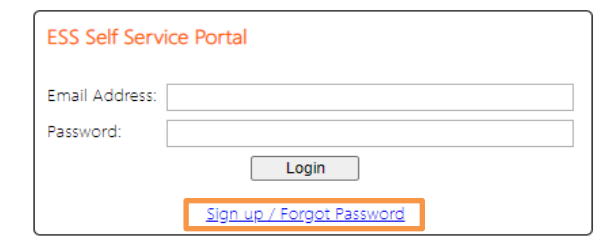

**Admin will help register staff with no Leighton email address to assign a password** 

#### 2. Enter your **personal email** then click **Send me registration email**.

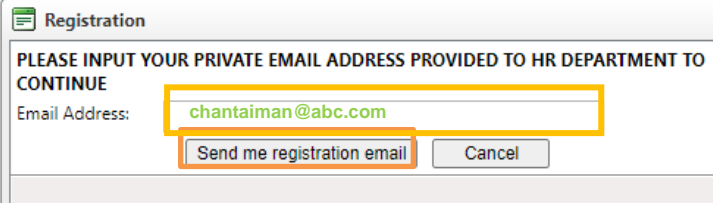

3. User will receive email with link to reset a new password. Click **Here** to open the link.

ESS Portal Account Setup / Password Reset

Employee Self Service <ess@leightonasia.com> To **chantaiman@abc.com**

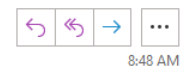

Leighton Asia Employee Self Service

#### **Chan Tai Man**

You have requested a new account registration or password reset for the Employee Self Service Portal (ESS). Please click the following link within today to reset your password

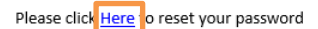

Leighton Employee Self Service Portal

Please do not reply to this email

For security issue, please don't forward this email to other.

This is a system generated message. Please do not reply.

4. Set new password and click **Update.**

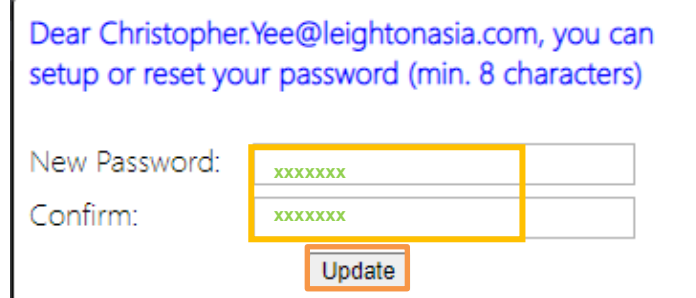

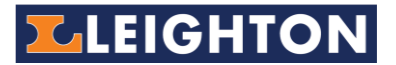

5. Staff go back to ESS login [\(https://dmz.leightonasia.com/Applications/ESS/Login.aspx\)](https://dmz.leightonasia.com/Applications/ESS/Login.aspx) can use the login details to access eLeave system and apply for leave online.

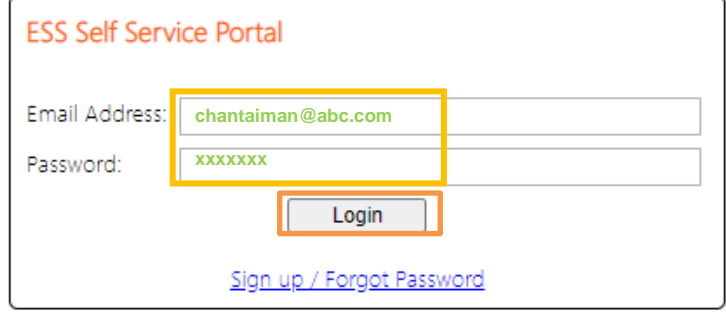

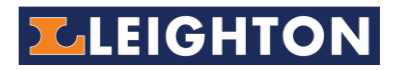

### <span id="page-5-0"></span>**II. How to apply for leave**

1. Select the **Apply Leave** button.

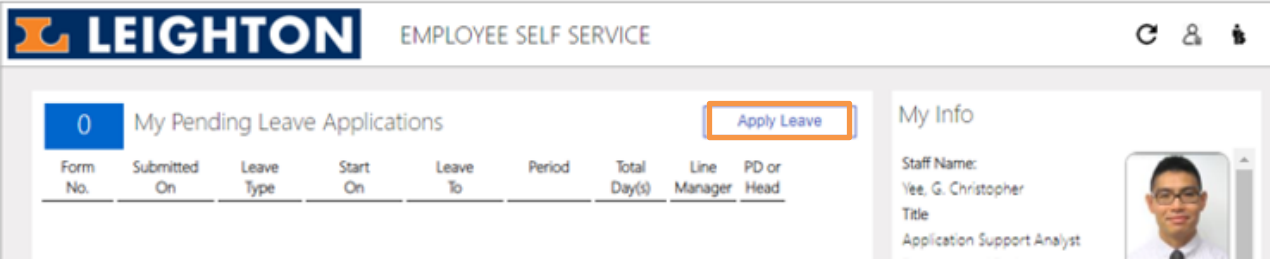

- 2. Fill in the relevant fields with leave details**\***.
	- **1.** Choose "**Leave Type**" and "**Period**".
	- **2.** Fill in "**Leave Start Date**" and "**Leave End Date**" (instead of return date).
	- **3. Upload** supporting documents if you apply for Sick / Maternity / Marriage / Study / Injury / Jury / Compensation / Compassionate / Medical Leave (refer to supporting document requirement table in the **Appendix**).
	- **4.** Choose your current Leighton "**Line Manager**" (including those are working for JV or in secondment).
	- **5.** Check the "**Total Days**" requested for your leave and make sure it is correct.
	- **6.** Press **Submit**. An email notification will be sent to the selected Line Manager for C Leave Application Form - Google Chrome approval.

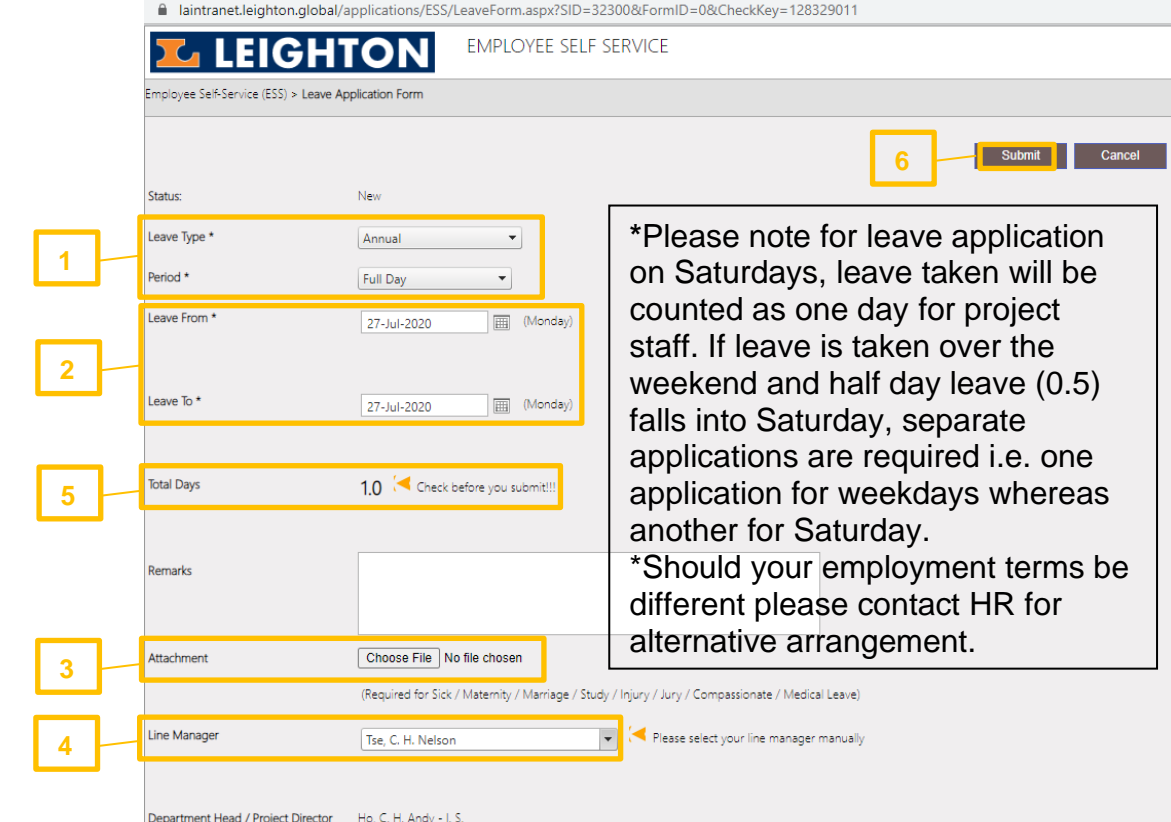

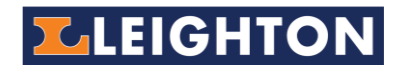

# <span id="page-6-0"></span>**III. How to check the status of the leave form submitted**

**My Pending Leave Applications** – displays current submitted leave forms that under approvals from management (line managers and department head / project directors).

**My Requests** – displays all your completed leave requests and their status.

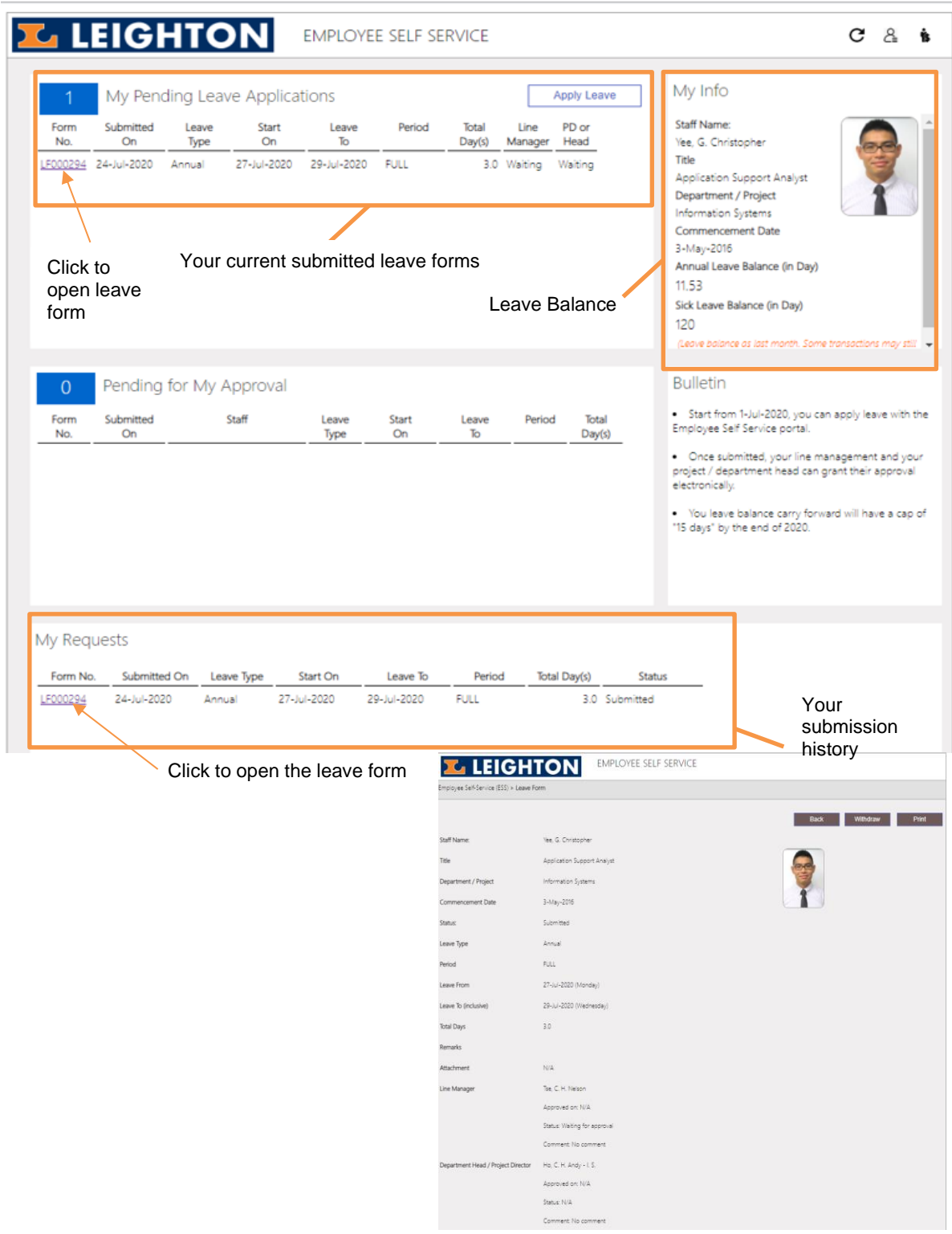

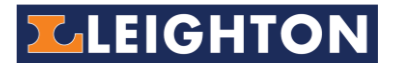

# <span id="page-7-0"></span>**IV. How to grant leave approval (being a manager)**

As a line manager or department / project head, you need to:

- **Review** leave request and relevant supporting documents as per the requirement detailed in **Appendix.**
- **Approve / Reject** any leave requests.

**Pending for My Approval** – displays current leave submitted by others who have selected you as line manager approver or if you are their department or project head.

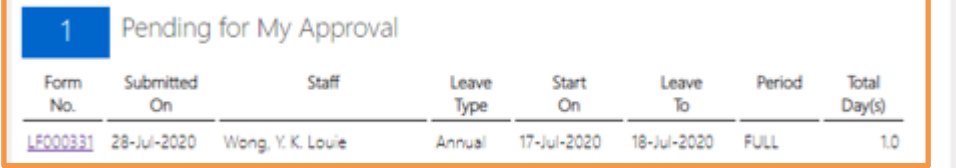

**My Previous Approvals** – displays a history of the leave approvals you have completed.

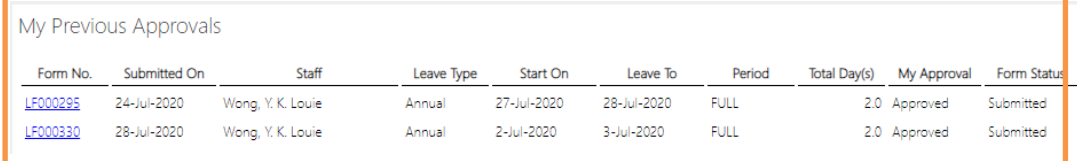

- 1. You will also receive an "**Approval Request**" email with subject like "**eLeave Approval Request – Staff name**". Open the email and click the **HERE** link provided.
- 2. On the Leave Form Approval web page, enter comments and then select **Approve** or **Reject.**

An email response will be sent back to staff who applied for leave.

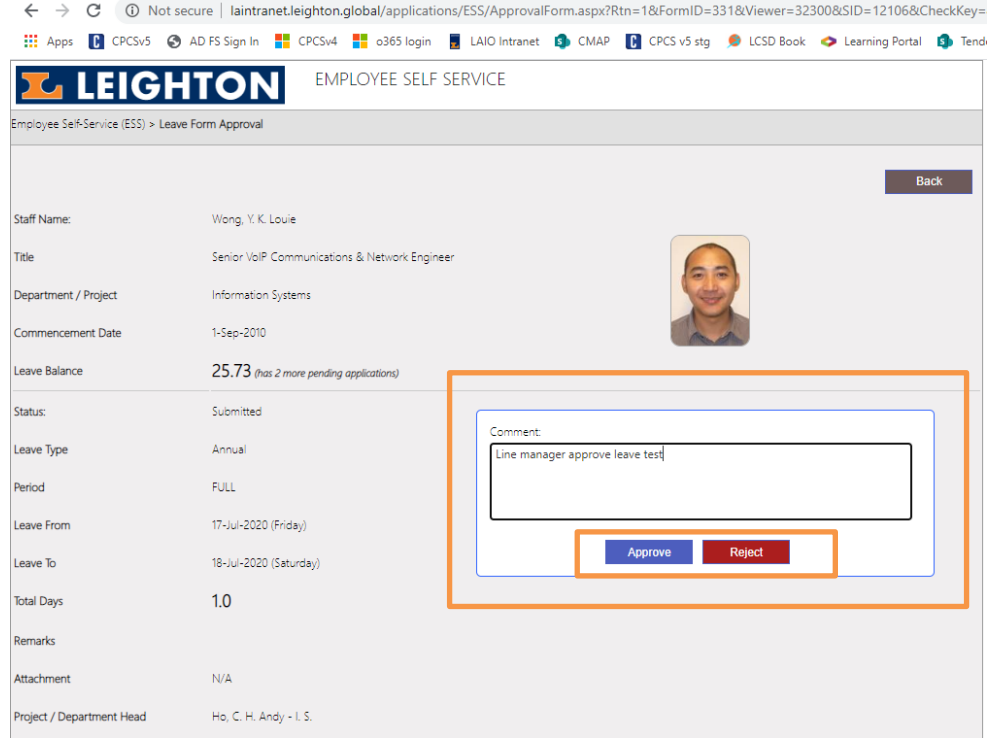

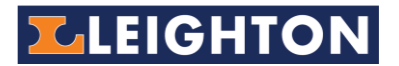

3. Your status dashboard will be updated with previous leave approval history. An email notification will be sent to the next approver (if any). If you are the  $2^{nd}$  approver already, the system will notify the requestor about the result.

#### <span id="page-8-0"></span>**V. How to cancel a submitted leave form**

You can cancel your leave application after the submission.

- 1. Select the **Form No#** "LF###" to open the application details
- 2. Select the **Withdraw** button.
- 3. Provide reason for the withdraw then click **OK**.
- 4. A notification email will be sent to your line manager and / or all previous approver to endorse the withdrawal.

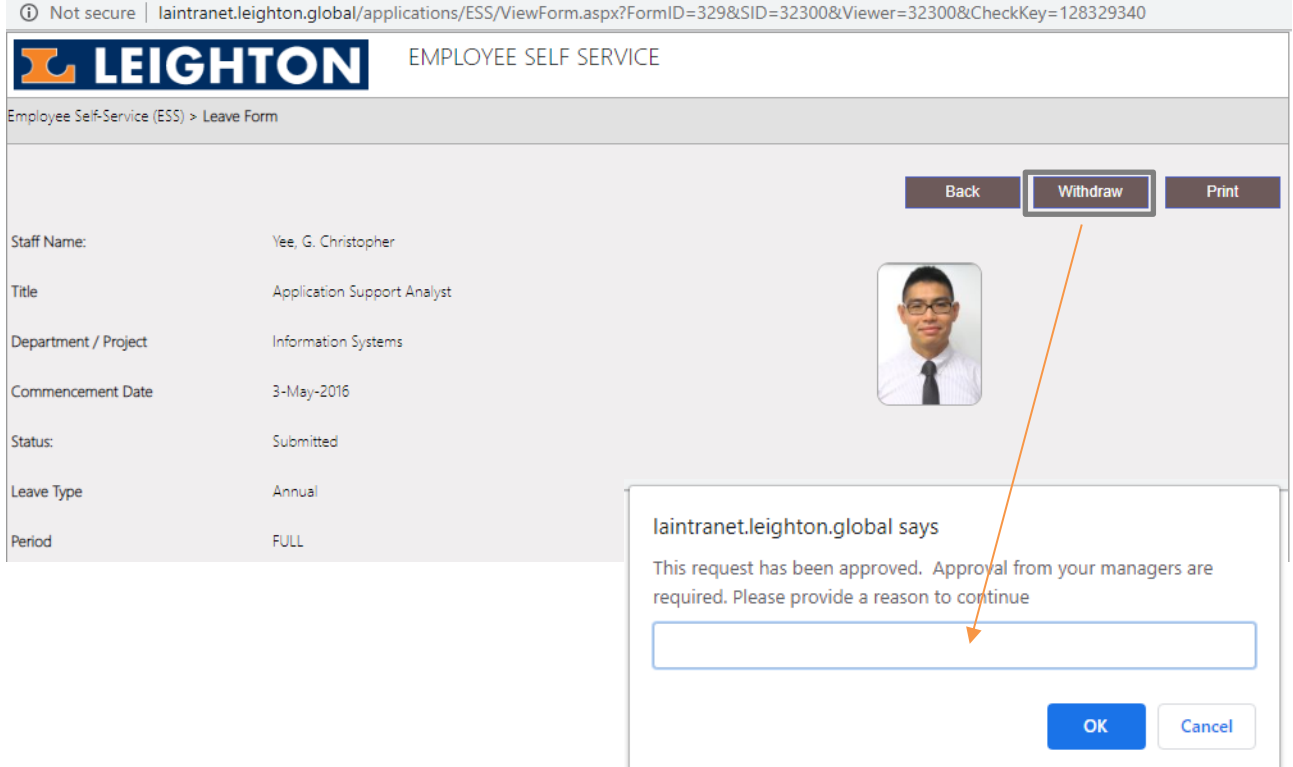

#### **For Enquiries**

For any enquiries, please contact your HR representative.

For staff who do not have a company email address, please contact your project/function administrator.

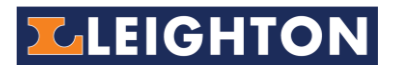

# <span id="page-9-0"></span>**VI. Appendices**

# **Appendix I - Supporting Leave Requirement Table**

Please refer to the following for supporting documents of leaves taken.

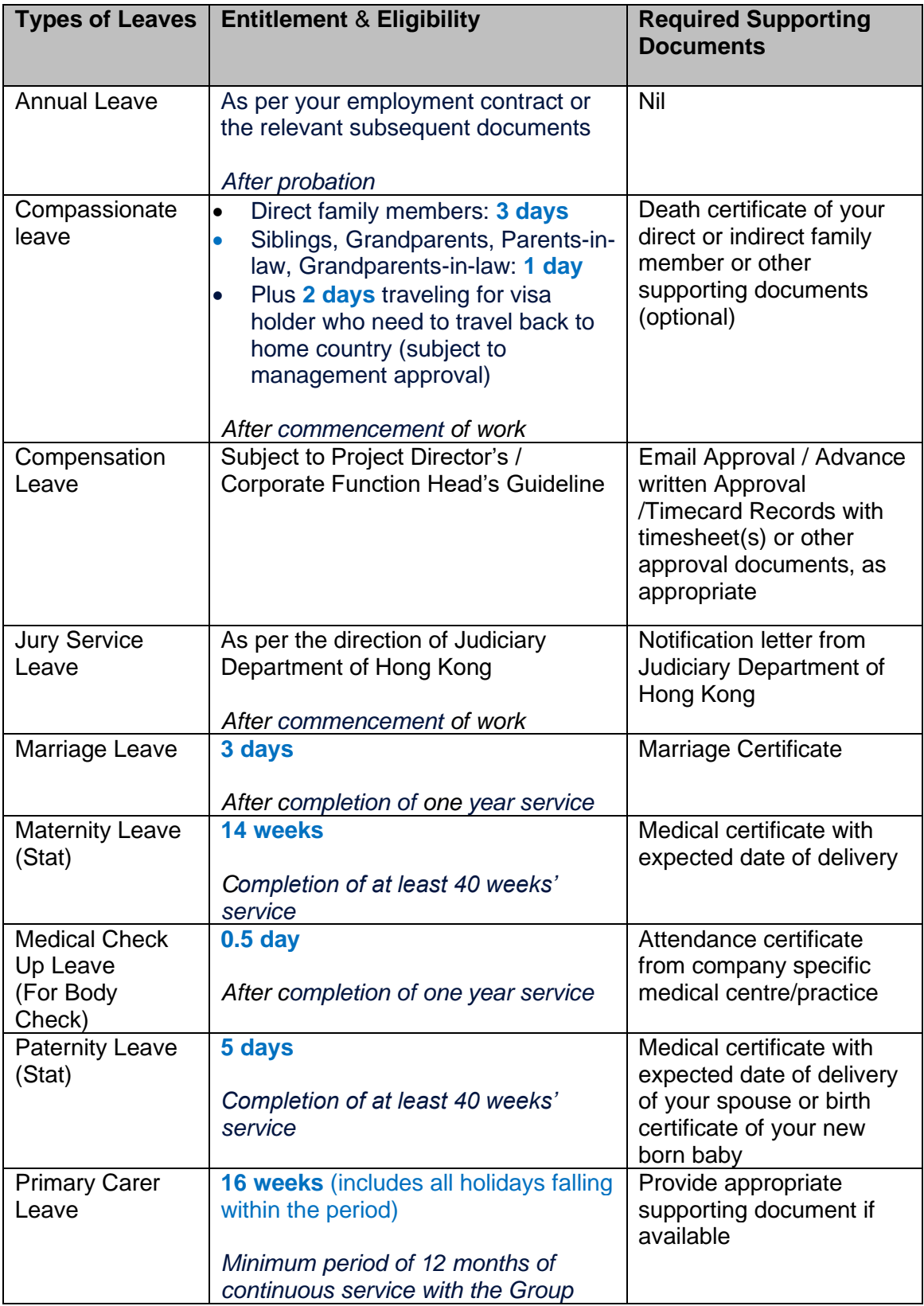

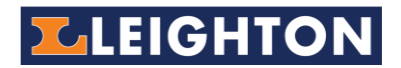

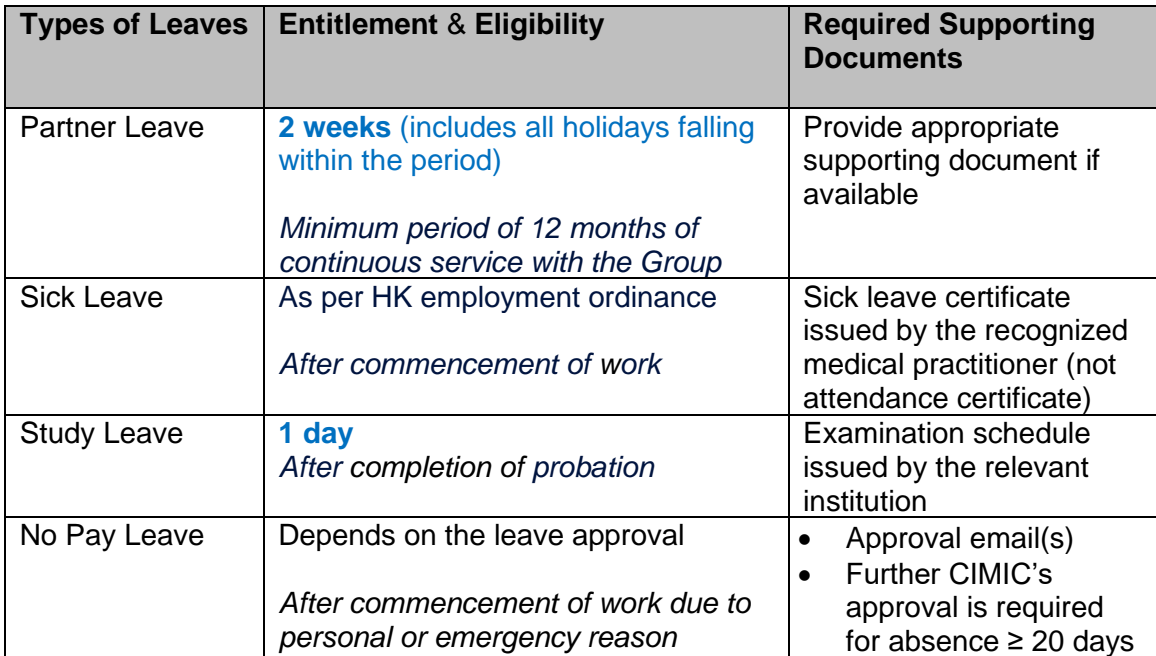

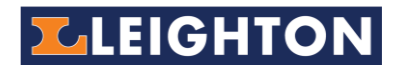

#### **Apprendix II - Roles and Responsibilities of Leave Application Process**

Please refer to the following for actions required during the leave application process.

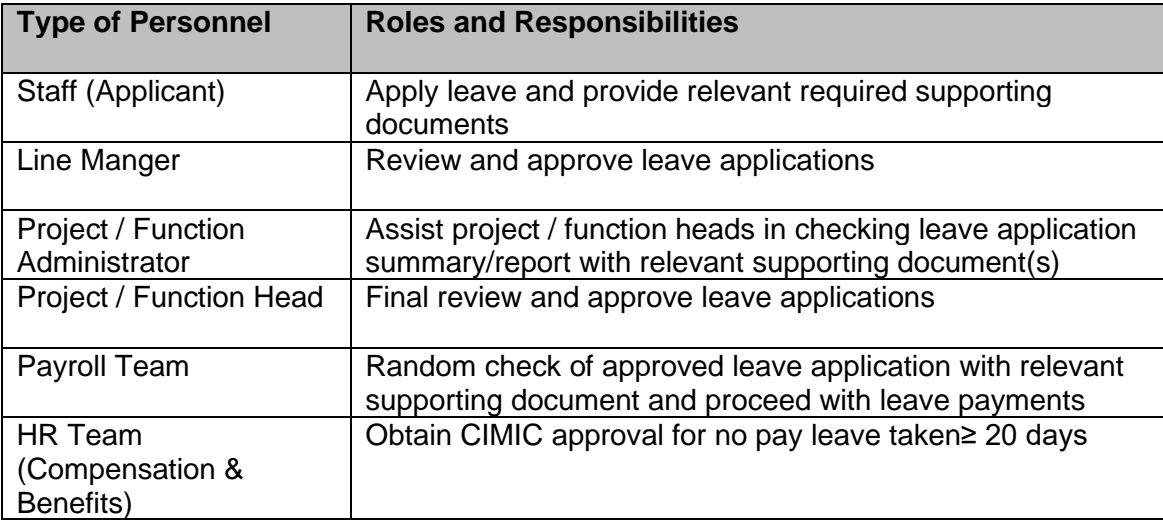